Windows7で使用の際、アプリケーションを立ち上げ以下の表示がされた場合には次の設定を行 ってください。

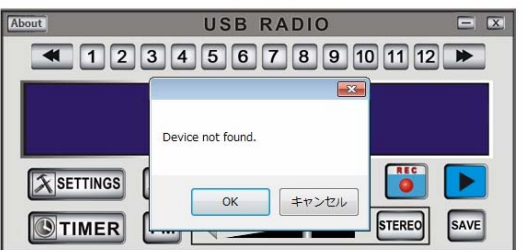

[コントロールパネル]―[ハードウエアとサウンド]から「サウンド」を選択します。

## 手順1

録音タブを選択し無線受信機を認識していることを確認します。 録音タブ内に「無線受信機」の表示がない場合には画面中央付近で右クリックをして メニューから「無効なデバイスを表示」を選択します。 無線受信機が表示されたら手順2を行います。

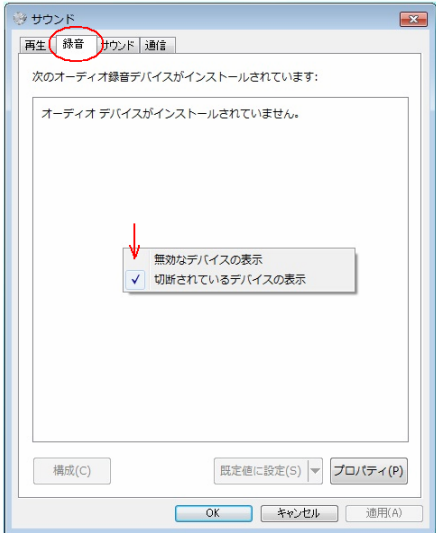

## 手順2

無線受信機が「無効」になっている場合には、無線受信機を右クリックをしてメニューを表示さ せて「有効」にチェックします。

表示が右図のように「既定のデバイス」になっているか確認してください。

「既定のデバイス」になっていない場合には同様に右クリックでメニューを表示させ「既定のデ バイスとして設定」にチェックします。

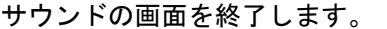

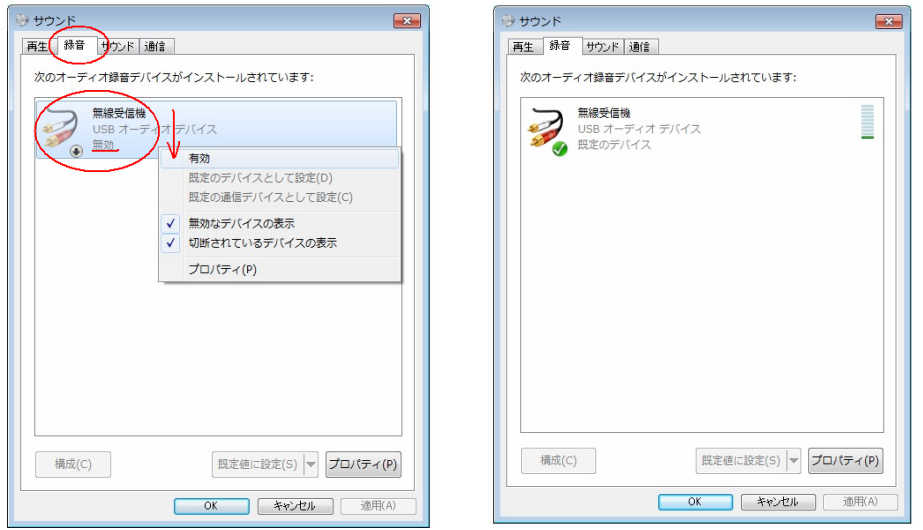

再度アプリケーションソフトを起動させてください。